**■授業に参加できなかったら**

① 下の画面が表示されたら「アカウント を切り替えて参加」をクリックします

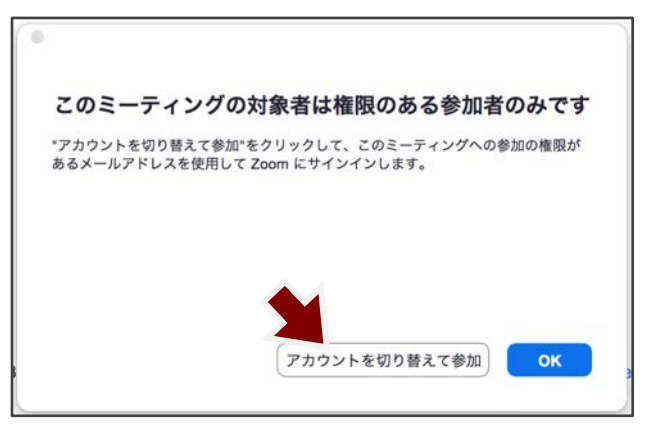

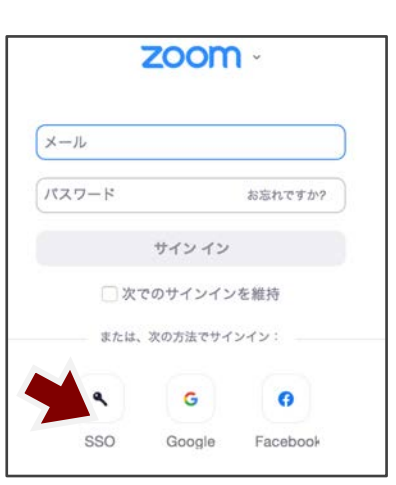

② 「SSO」を選びます ③ 会社のドメインに、「tuat-jp」と 書き込み「続行」をクリックします

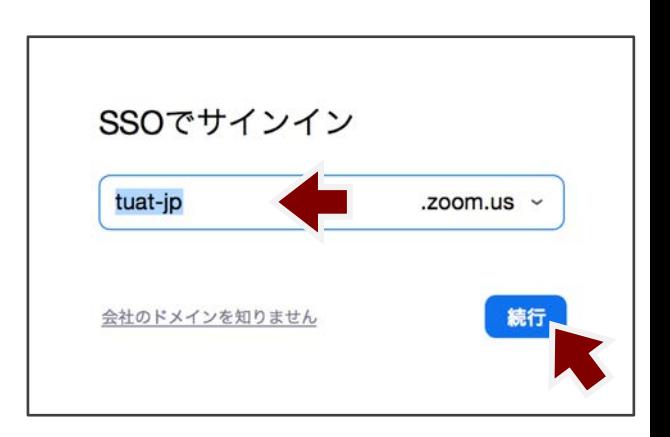

④ 統合認証システムのユーザー名に「TUAT-ID」を入力して「次へ」をクリックし、 「TUAT-IDのパスワード」を入力して「次へ」をクリックします。

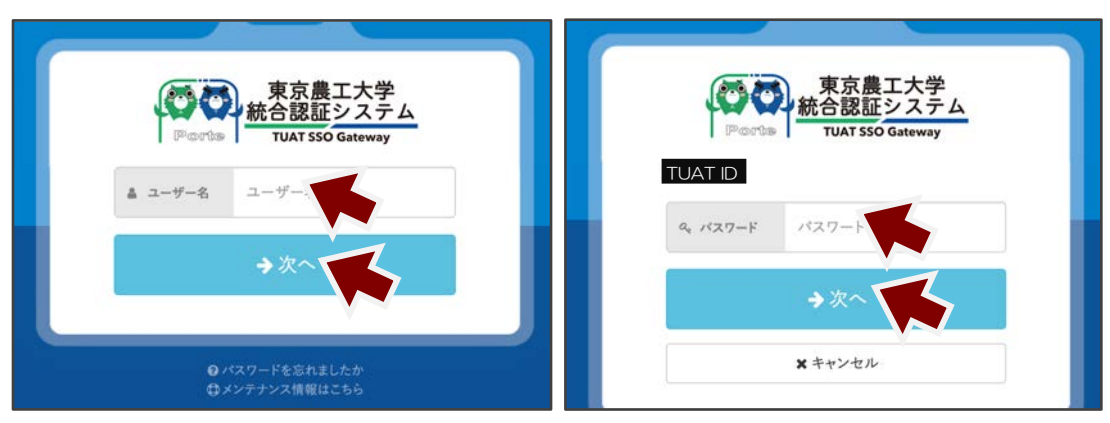

※ 統合認証システムにログイン済みの場合は、このステップは省略されます

## ■農工大zoomへのサインイン方法1:tuat-jp.zoom.us から

① https://tuat-jp.zoom.usにアクセスし、 「Sign in」をクリックします

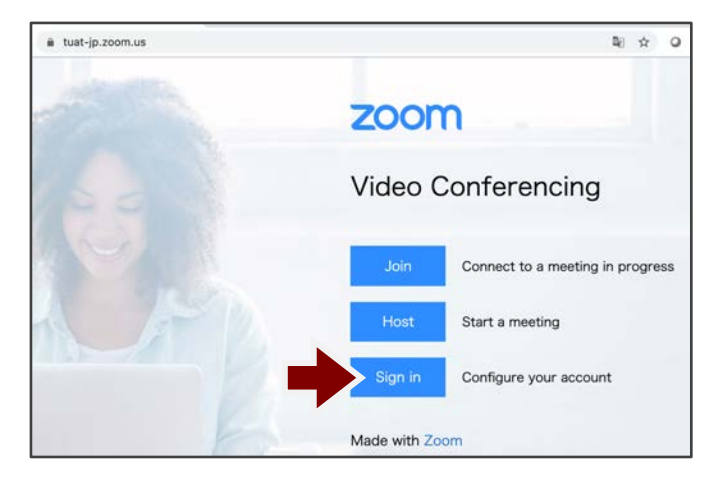

② 統合認証システムのユーザー名に「TUAT-ID」を入力して「次へ」をクリックし、 「TUAT-IDのパスワード」を入力して「次へ」をクリックします。

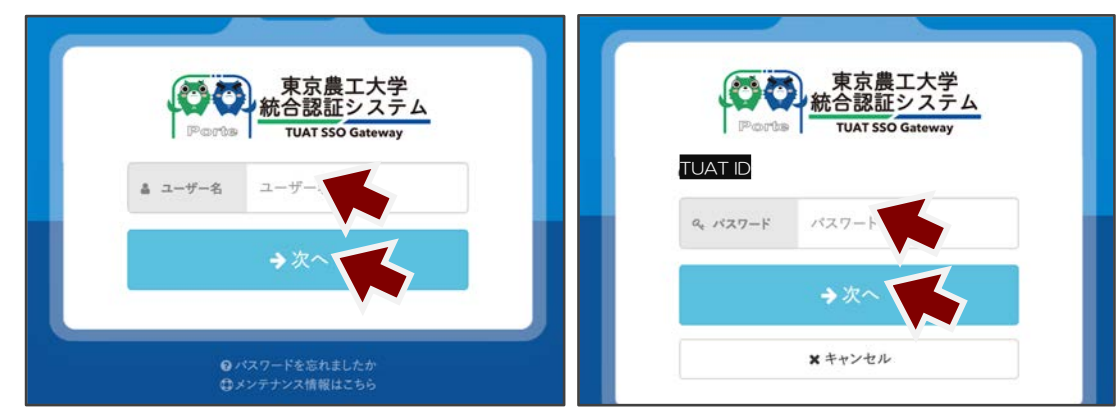

※ 統合認証システムにログイン済みの場合は、このステップは省略されます

## ■農工大zoomへのサインイン方法2: zoom.us から

## ① https://zoom.usにアクセスし、「サインイン」 をクリックします

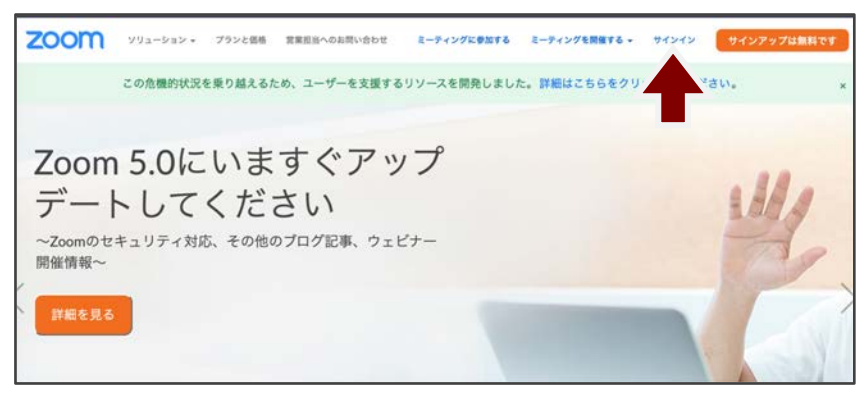

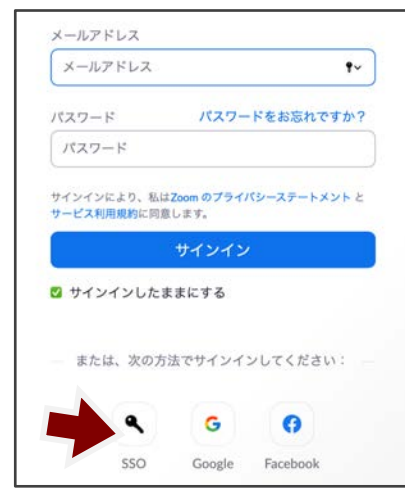

② 「SSO」を選びます

③ 会社のドメインに、「tuat-jp」と 書き込み、「続ける」を選びます

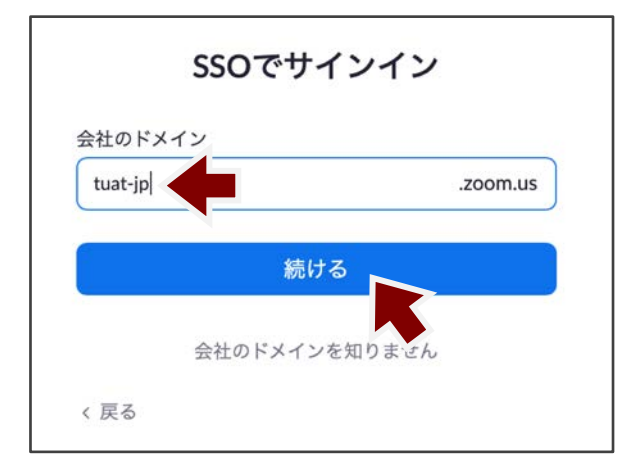

④ 統合認証システムのユーザー名に「TUAT-ID」を入力して 「次へ」をクリックし、「TUAT-IDのパスワード」を入力 して「次へ」をクリックします。

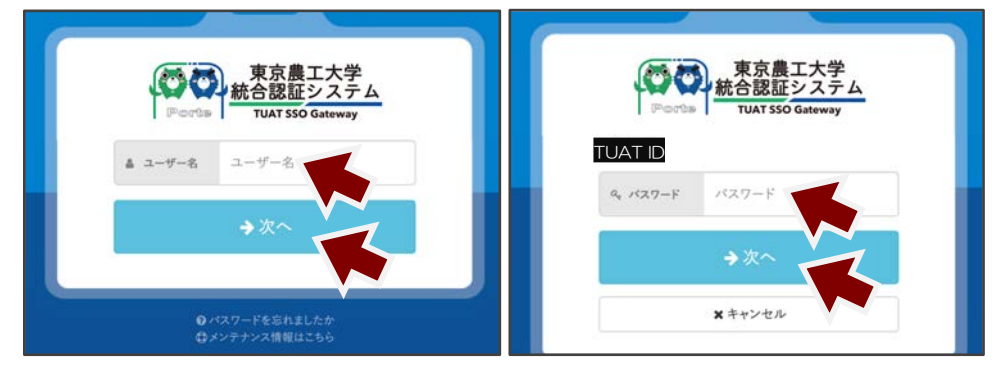

※ 統合認証システムにログイン済みの場合は、このステップは省略されます

※ PCにダウンロードしたアプリからサインインする時は、②〜④の操作と同じです。